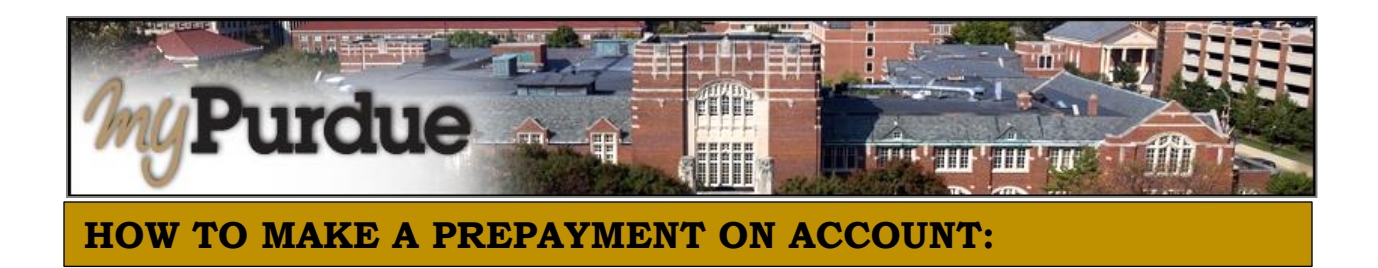

1. Log into myPurdue with user name & password

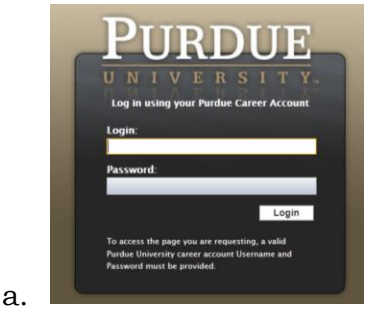

2. Click on the three dashes to get to **Bills & Payments** tab and then click on

### **View My Balance** link

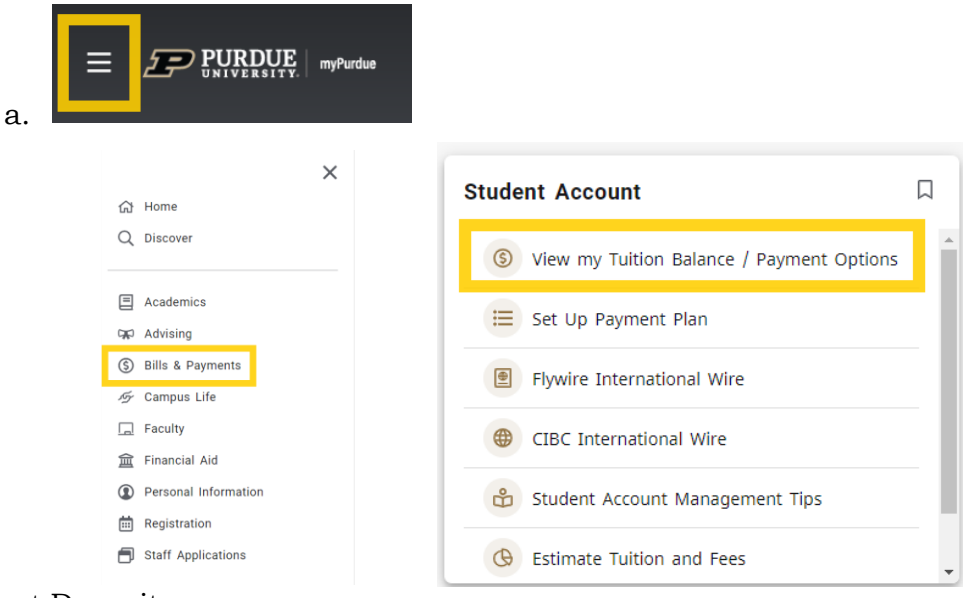

3. Select Deposits

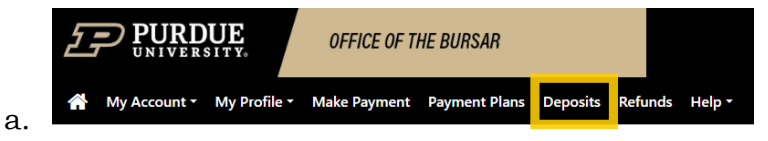

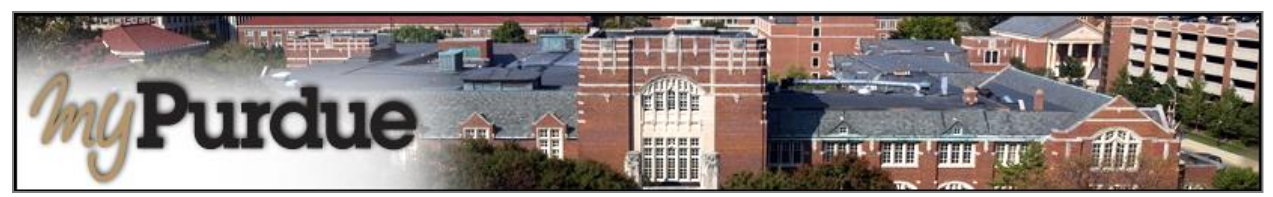

- 4. Select a term
	- a. Fall 24

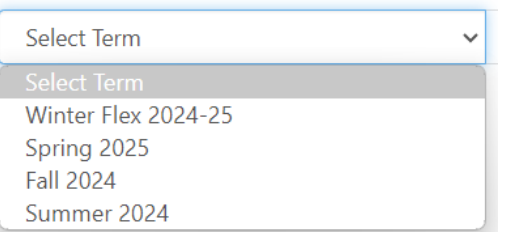

# 5. Select a deposit

# a. Prepayment for Fall

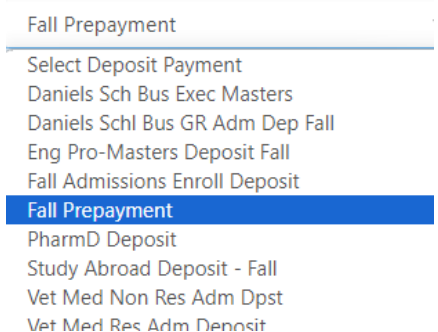

# 6. Enter the amount you wish to pay up to \$20,000

#### **Fall Prepayment**

- **Fall Prepayment** Deposit name **Fall Prepayment** Deposit description **Fall 2024** Term \$20,000.00 Maximum payment amount Payment amount  $\mathsf{s}$
- 7. Continue

a.

8. Follow all prompts